# LERF RF User Guide

# **Contents**

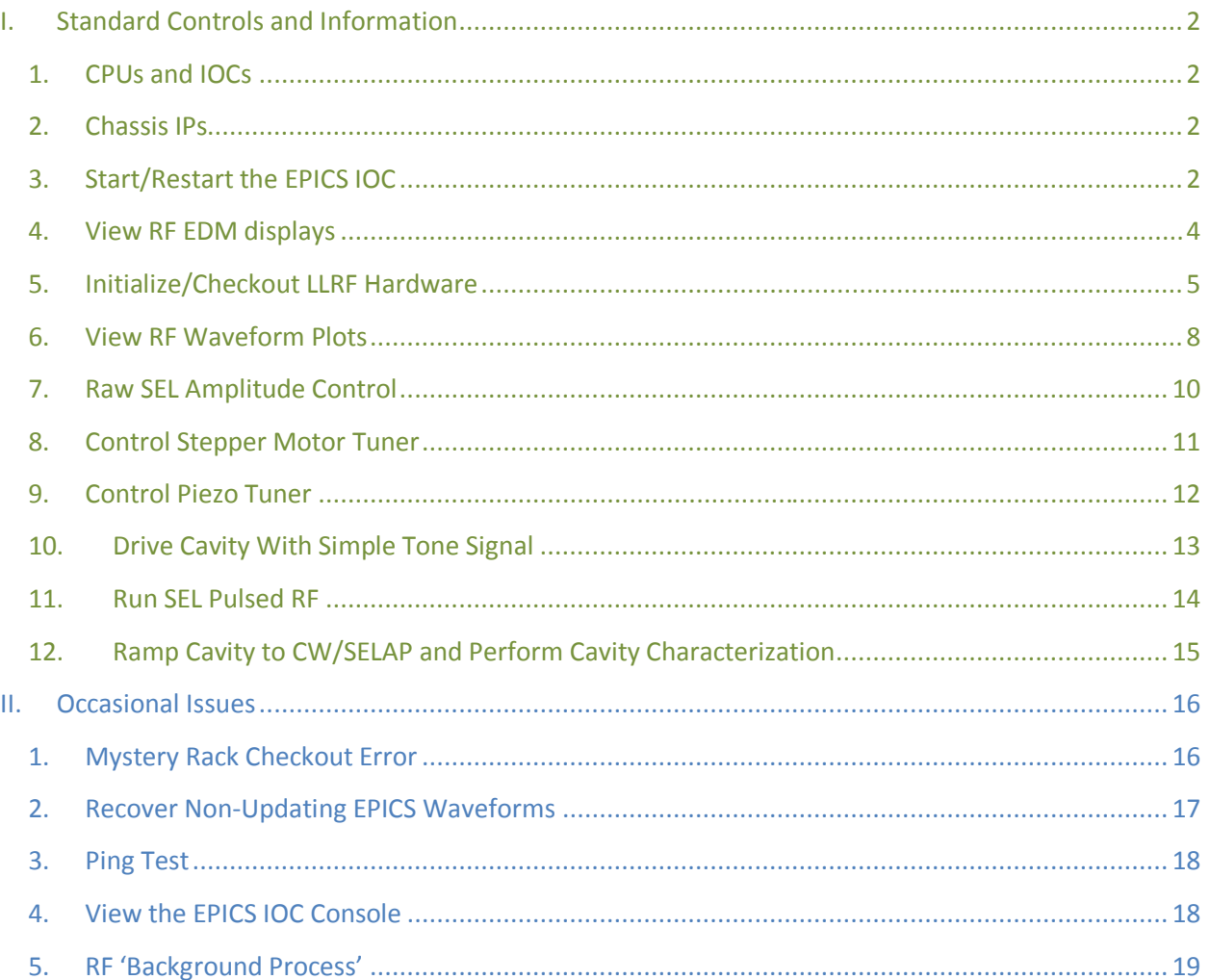

# <span id="page-1-0"></span>**I. Standard Controls and Information**

# <span id="page-1-1"></span>**1. CPUs and IOCs**

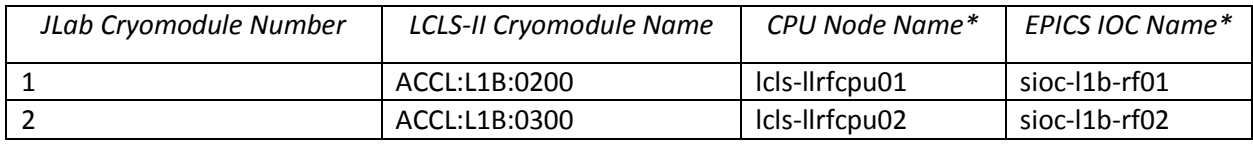

*\*CPU Node Name is referred to as <cpuname>in the commands shown below. EPICS IOC Name is referred to as <iocname> in the commands shown below.*

# **2. Chassis IPs**

<span id="page-1-2"></span>These are the IP addresses used in the LLRF internal network. They are the same for each cryomodule.

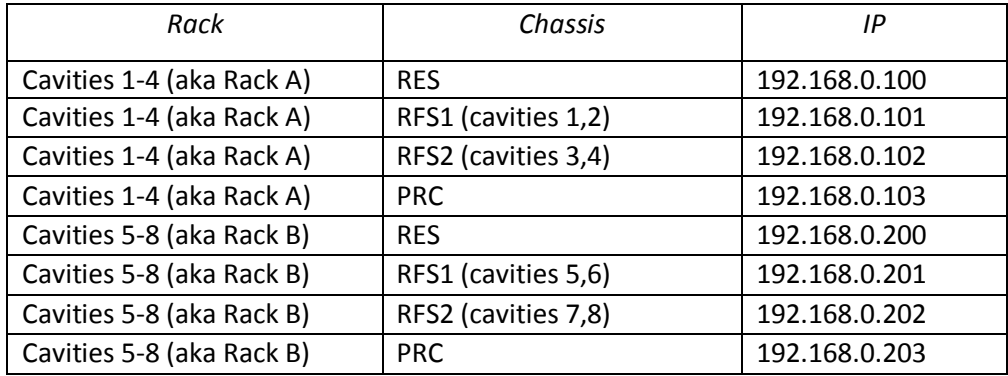

PRC=Precision Receiver Chassis

Reads cavity probe signals

RFS=RF Station

Provides RF drive; reads forward , reverse, detune signals

RES=Resonance/Interlock Chassis

Controls tuners; performs interlock logic

### <span id="page-1-3"></span>**3. Start/Restart the EPICS IOC**

- 1. Log into LERF workstation or server (lcls01/2/3/lclsapp1 with individual user id)
- 2. Type lerfhome&

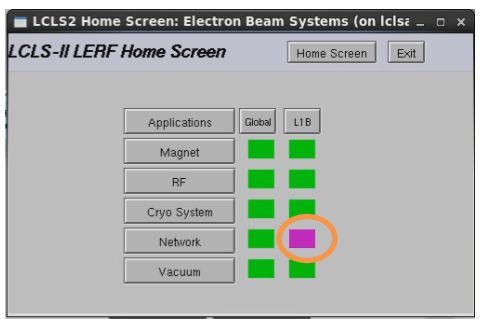

3. Click on box intersecting Network and L1B

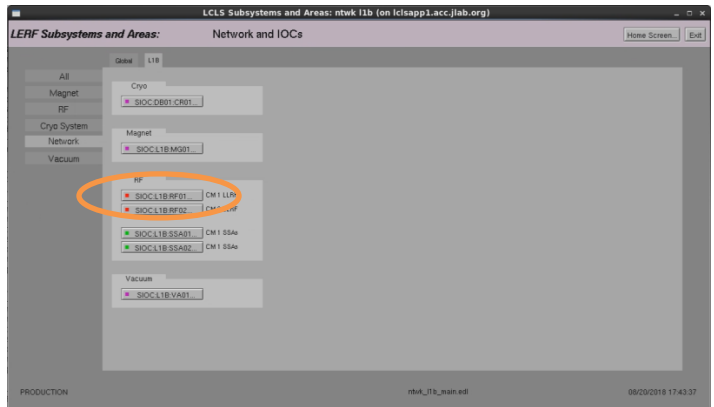

### 4. Click on IOC of interest

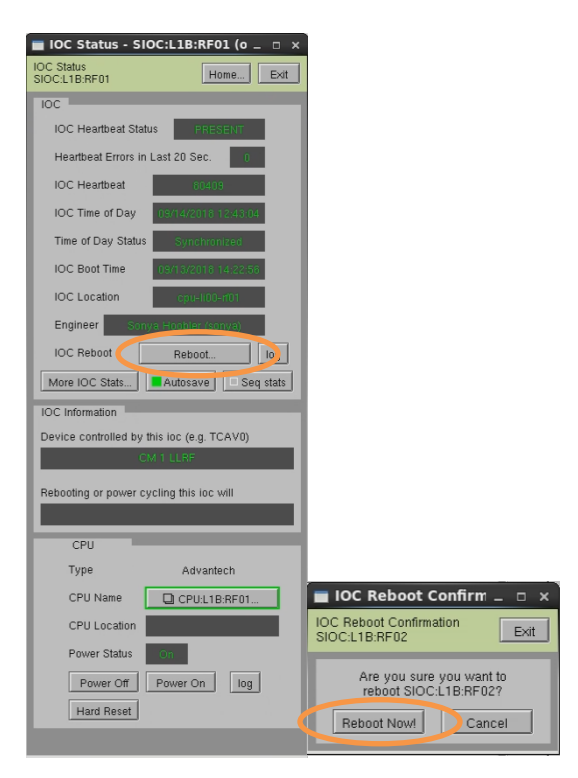

5. Click on 'Reboot'. Then click on 'Reboot Now!'

# <span id="page-3-0"></span>**4. View RF EDM displays**

- a. Log into LERF workstation or server (lcls01/2/3/lclsapp1 with individual user id)
- b. Type lerfhome&

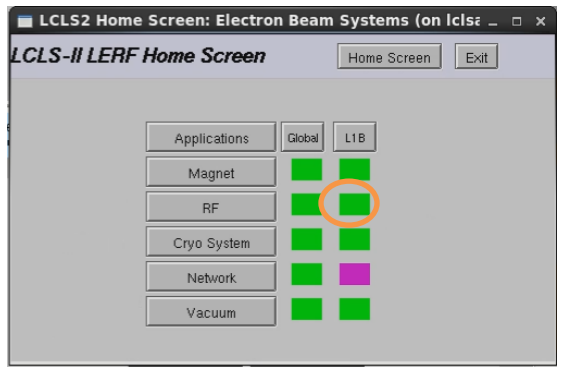

c. Click on box intersecting RF and L1B

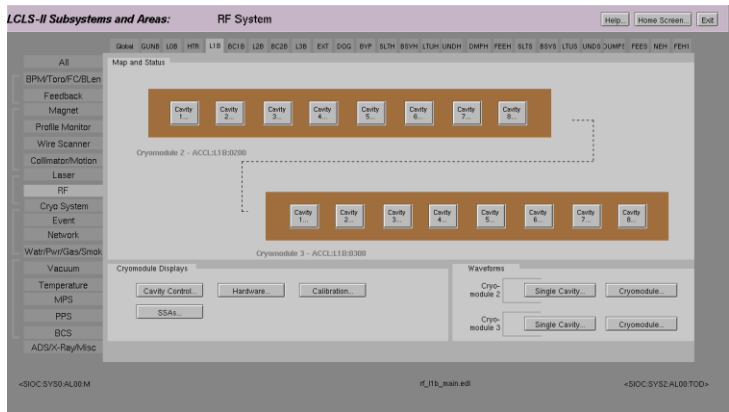

L1B Overview Display

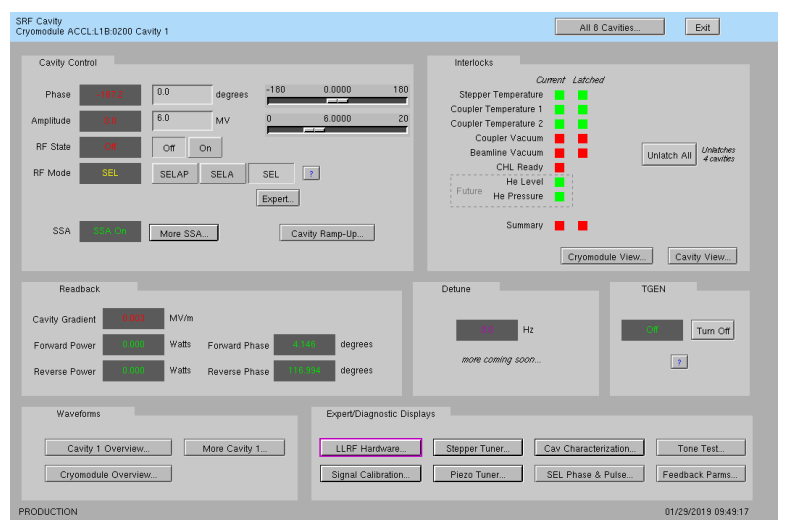

Single Cavity Display

# <span id="page-4-0"></span>**5. Initialize/Checkout LLRF Hardware**

Needed after power outage, hardware swap, etc.

- RF Hardware<br>Cryomodule ACCL:L1B:0300  $Exit$ Schematic RF Private Netwon Rack A Rack B Rack Hardware<br>Init and Test... Rack Hardware<br>Init and Test... Resonance/Interlock... |<br>(RES) Resonance/Interlock...<br>(RES) O Cavity 1<br>Cavity 2 Cavity 5<br>Cavity 6 Cavity 3<br>Cavity 4 Cavity 7<br>Cavity 8 wer Supply ower Supply RF Hardware Initialization and Test<br>Cryomodule ACCL:L1B:0200 - Rack A O Background process...  $Exit$ 0 Distribution LO Distribution RFS and PRC ٠ Cavity 5<br>Cavity 6 Cavity 1<br>Cavity 2 RF Station...<br>(RFS2) RF Station...<br>(RFS2)  $\bullet$  $\circ$ Run RFS/PR<sup>(</sup>Cap Comp<br>Rack Init and Te. Cap Comp Cavity 7<br>Cavity 8 8. Log... Cavity 3<br>Cavity 4 RF Station.<br>[RFS1 ) RF Station...<br>(RFS1)  $\bullet$  $\bullet$ Resonance/Interlock Precision Receive Cavity 5 Cavity 1 cision Receiver Cavity 2<br>Cavity 3 Chassi<br>(PRC) Cavity 6<br>Cavity 7 "riassi<br>PRC)  $|o|$  $\bullet$ Initialize Go Complete Log... Cavity 4 Cavity 8 SW-FW Communication Halt SW Comm Reset SW Comm RF CPU
- a. Click on Hardware... (from either L1B Overview or Single Cavity display—see above).<br>
RF System Cryomodule Racks (on Iclsapp1.acc.jlab.org) =  $\sigma \times$

- b. For appropriate rack (A or B), open display labelled Rack Hardware Init and Test…
- c. Execute RFS/PRC initialization and checkout. Click Go

(The script will disable and then re-enable communication with EPICS.)

To view the rack test script output, click on Log…

٦

It will open an xterm window and display the script output as it progresses.

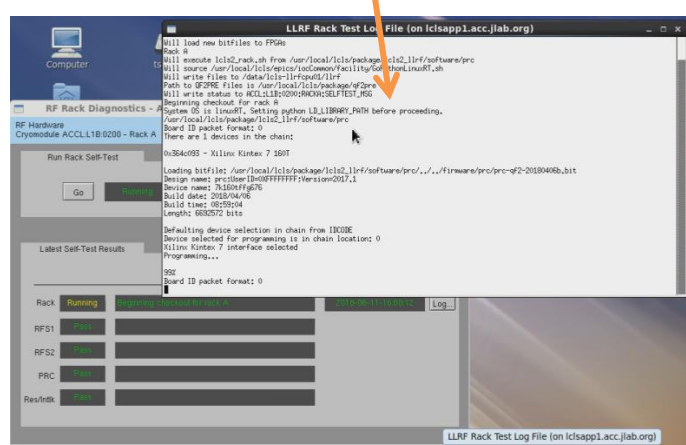

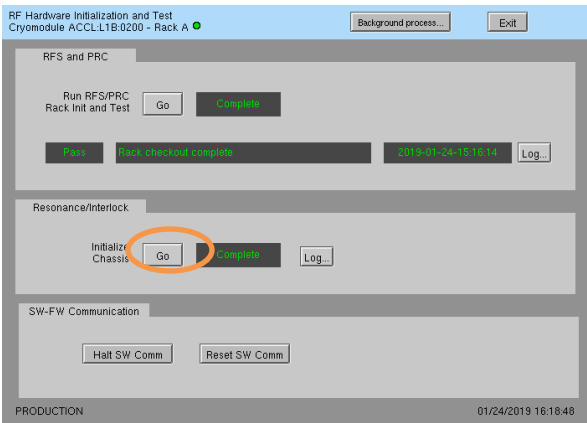

d. Initialize RES chassis. Click Go

(The script will disable and then re-enable communication with EPICS.)

There are currently no automated checks for RFS<->RES communication. You'll need to look at the diagnostic display. From the Hardware display, for the appropriate rack, click on an individual chassis, then click on Comm Diag…

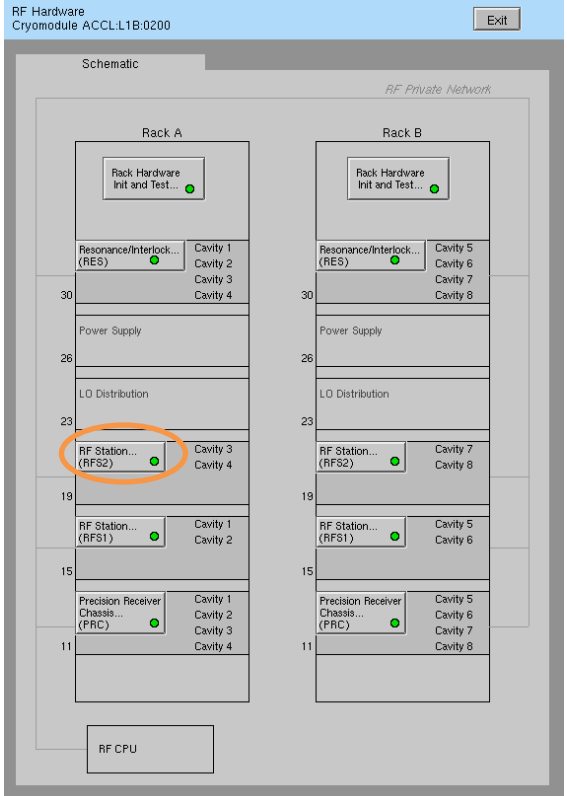

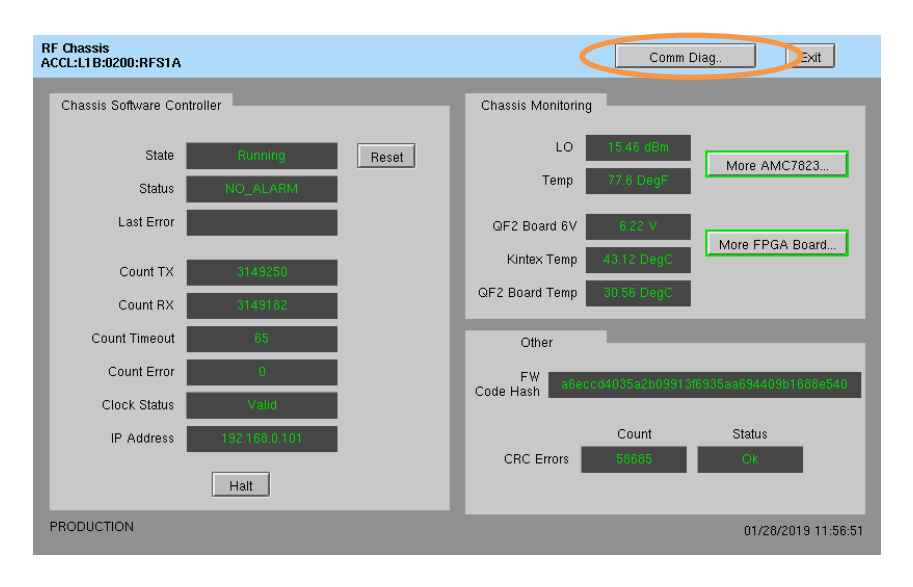

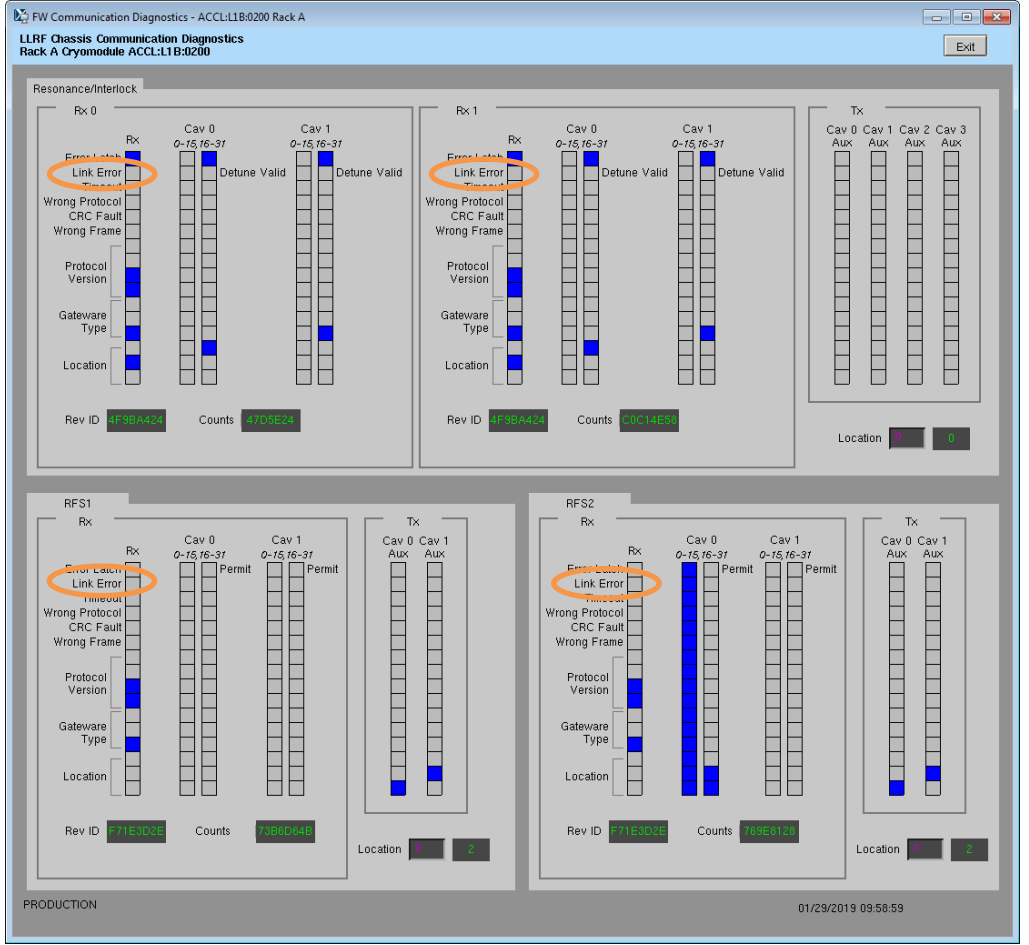

The top row shows the RES status; the bottom the RFS status. In the 'Rx' sections, the 'Link Error' bit is set (blue) if there is a problem. (This snapshot shows no communication errors.)There is other useful data on this display too.

<span id="page-7-0"></span>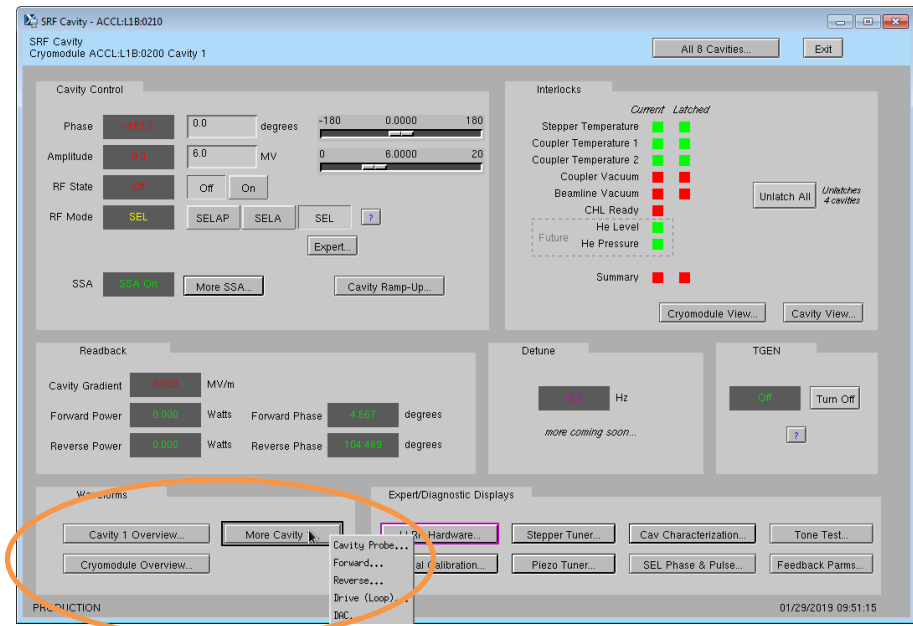

### **6. View RF Waveform Plots**

Cavity Overview -- Cavity, Forward, Reverse signals for single cavity

Cryomodule Overview -- Cavity, Forward, Reverse signals for all 8 cavities

More Cavity -- Drop-down menu for single-cavity single-signal display

From those displays, you can navigate to other cavities, other signals, or display a single signal for all 8 cavities. Example displayshots:

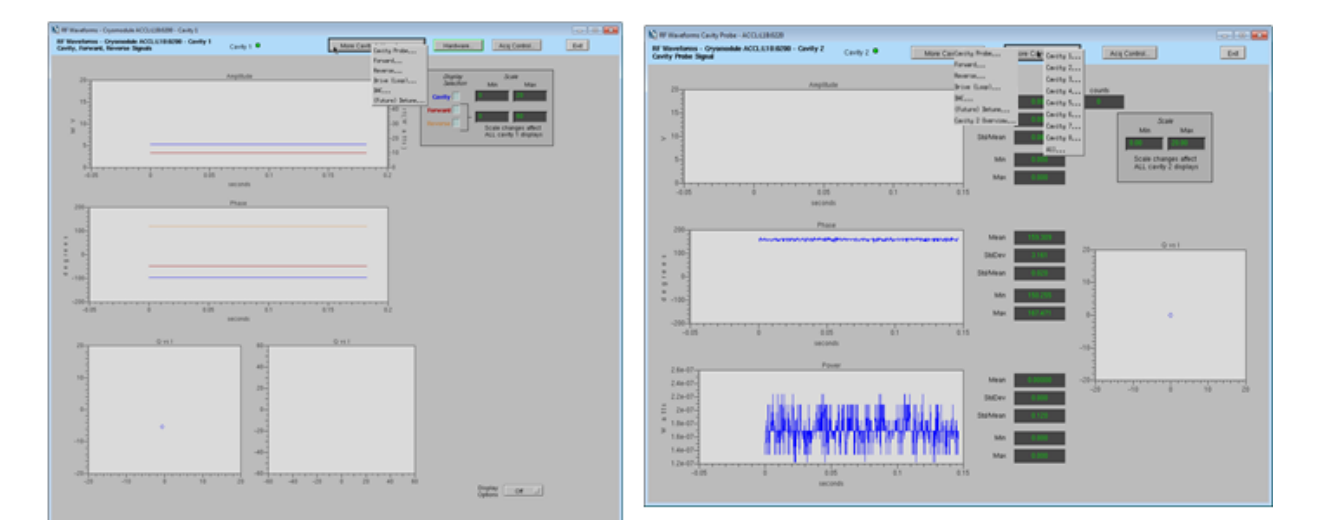

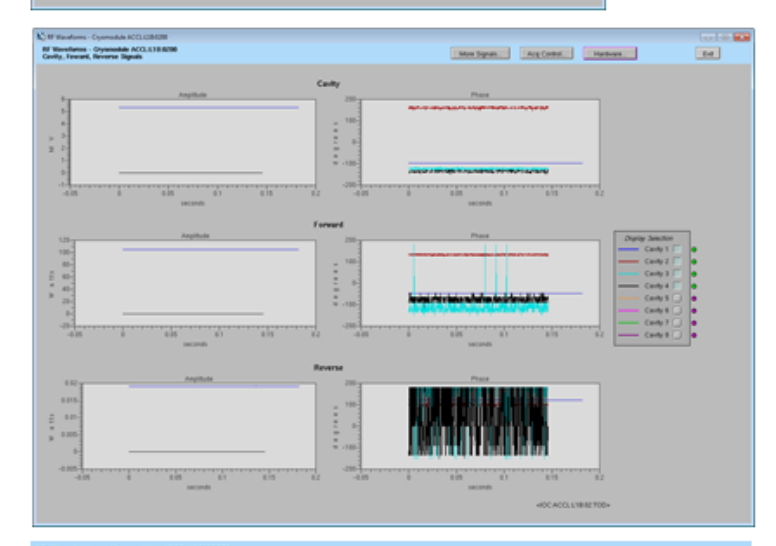

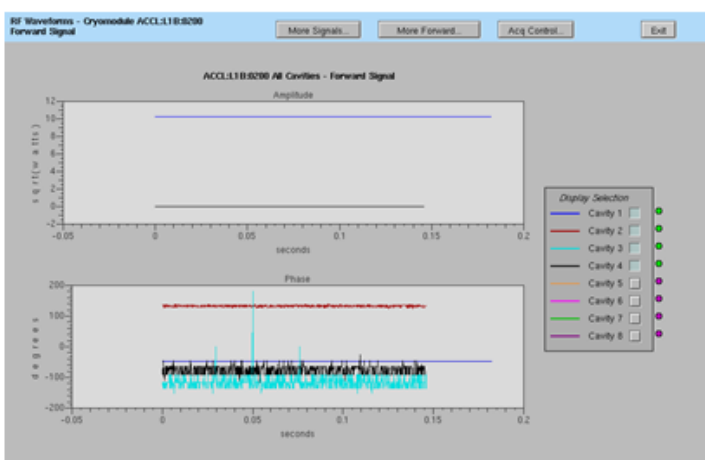

### **7. Raw SEL Amplitude Control**

<span id="page-9-0"></span>If the SSA parameters and cavity signals are not yet fully calibrated, you can run in SEL using raw amplitude control.

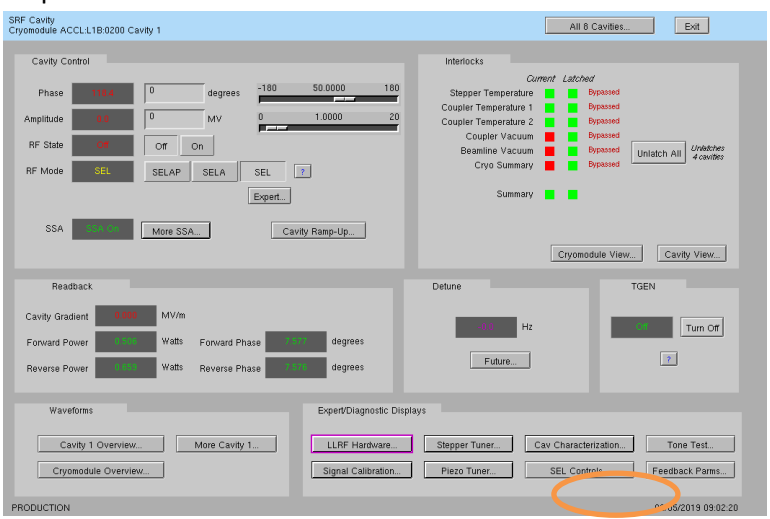

a. Click on SEL Controls…

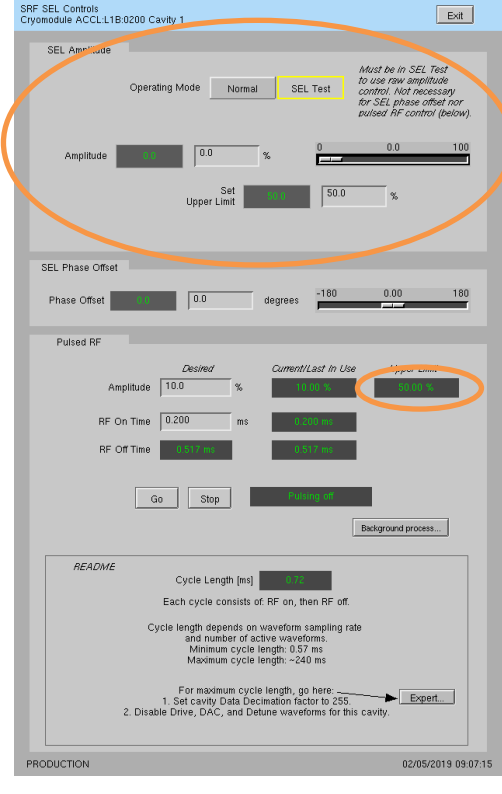

To use the raw amplitude control, you'll need to switch Operating Mode to SEL Test. You do \*not\* need to be in SEL Test to control the SEL Phase Offset nor to run SEL Pulsed RF.

While in SEL Test, the 'standard' on/mode/phase/amplitude controls (back on the main cavity display) are disabled.

You can set an upper limit on the raw control. This upper limit will also apply to the pulsed RF amplitude setpoint.

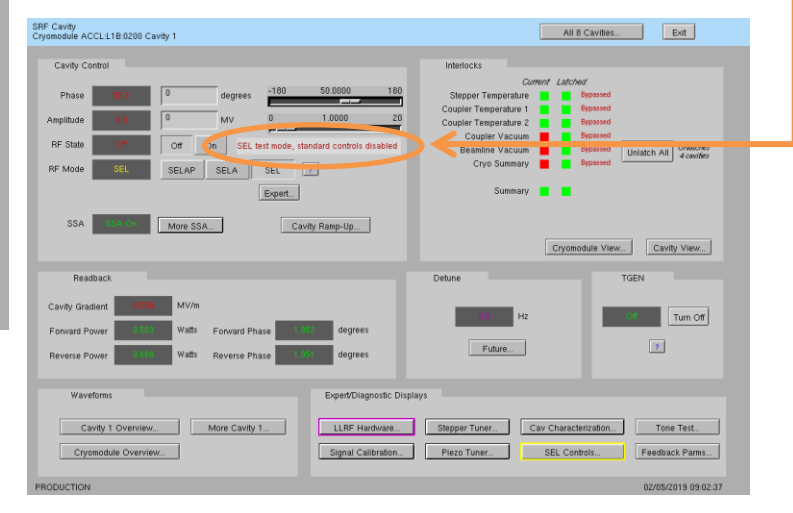

#### <span id="page-10-0"></span>**8. Control Stepper Motor Tuner** SRF Cavity<br>Cryomodule ACCL:L1B:0200 Cavity 1 All 8 Cavities... Exit Cavity Control Interlock Latch  $\sqrt{0.0}$ Phase Stepper Temp erature E  $\overline{6.0}$ ature 1 į W. rature 2  $\boxed{\circ \text{m}}$  on Coupler Vacuum RF State Unlatch All  $\begin{array}{|l|} \hline \text{Unlatches} \\ \hline \text{4 cavifies} \end{array}$ CHI Read RF Mode SELAP SELA SEL ?  $Expet...$ SSA  $m$ arv More SSA... Cavity Ramp-Up... Cryomodule View... | Cavity View... | Readback .<br>TGEN Detune Cavity Gradient MV/m  $Tum$  Of degrees Forward Power Watts  $\boxed{?}$ Reverse Power .<br>Watts degree Waveform Expert/Diagnostic Displays Cavity 1 Overview... More Cavity 1... LLRF Hardware... Stepper Tuner... Cav Characterization... Tone Test... Signal Calibration... | Piezo Tuner... | SEL Phase & Pulse... | Feedback Parms... | Cryomodule Overview... 019 09:49:17

b. Click on Stepper Tuner…

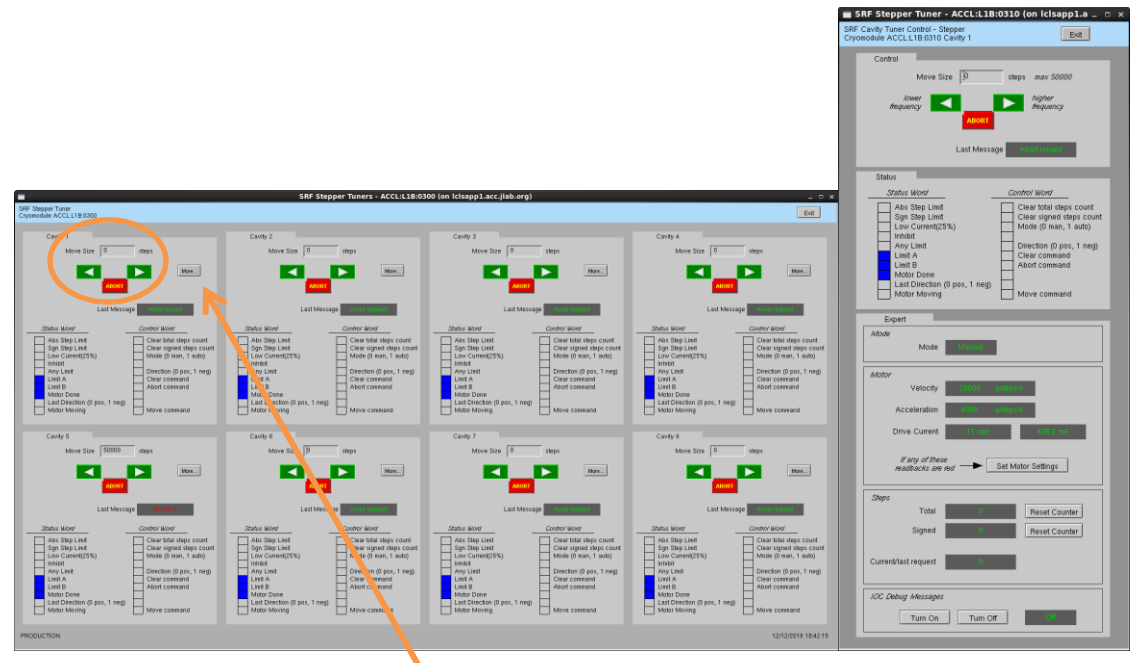

c. 8-cavity display. From here you can enter number of steps and then click the green arrow to go in one direction or the other. (Relationship between direction and frequency is not yet known.) Click More… for single tuner display

# <span id="page-11-0"></span>**9. Control Piezo Tuner**

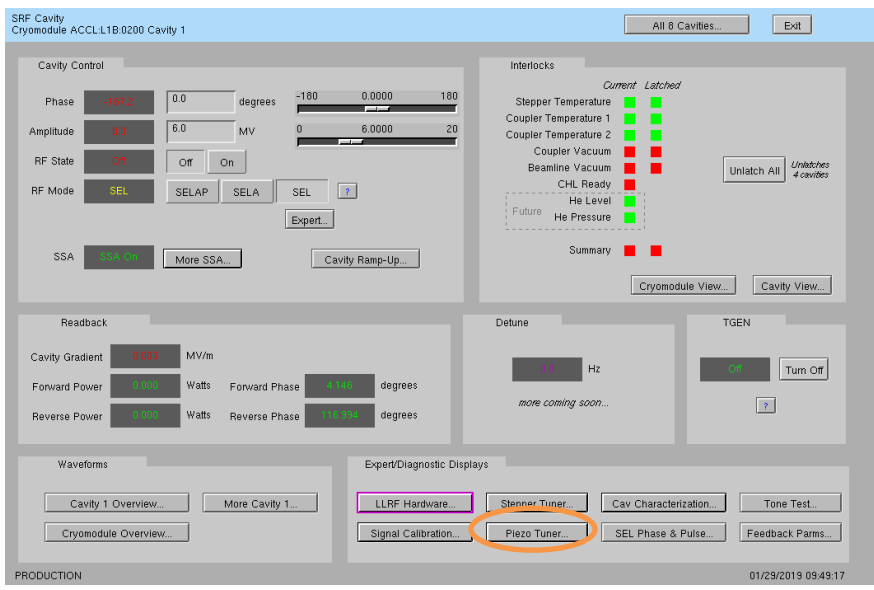

a. Click on Piezo Tuner…

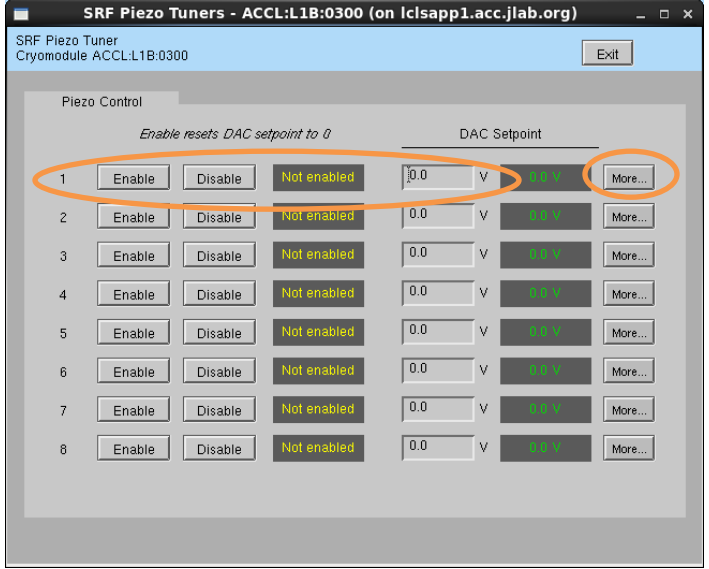

b. 8-cavity display. From here you can enable the piezo tuner and enter a DC DAC voltage. Click More… for single piezo tuner display

<span id="page-12-0"></span>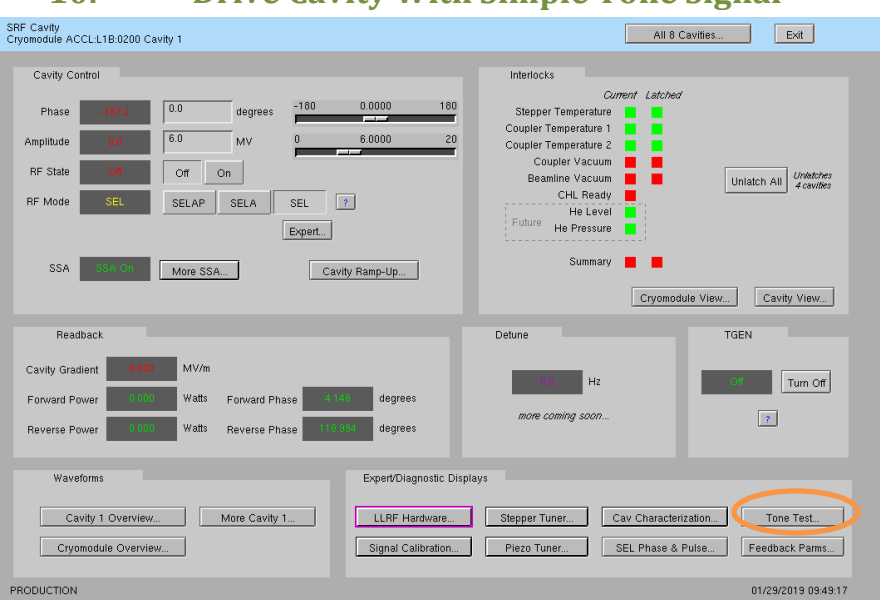

# **10. Drive Cavity With Simple Tone Signal**

a. Click on Tone Test…

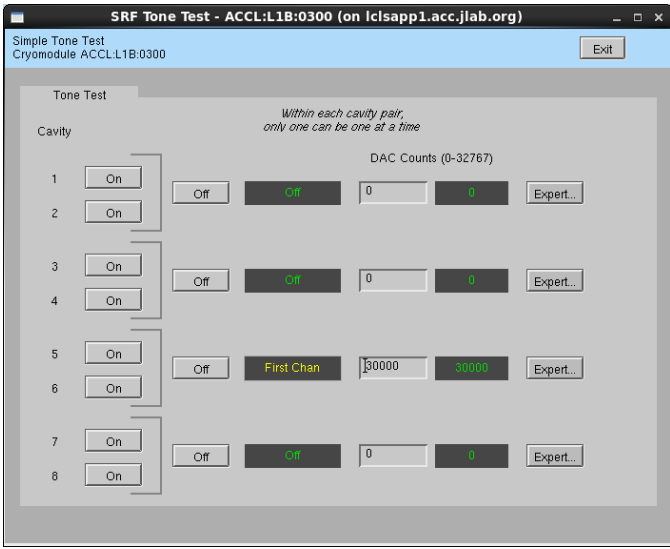

b. Turn desired cavity 'On', then enter number of DAC counts…

d. When done, click 'Off'

<span id="page-13-0"></span>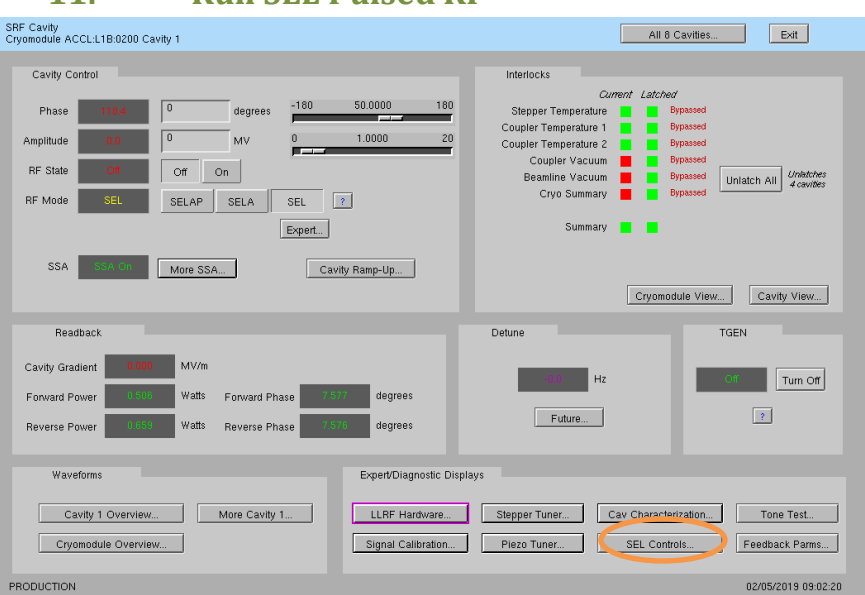

a. Click on SEL Controls…

**11. Run SEL Pulsed RF**

The settings/options for pulsed mode are more complicated than you'd think. It's a good idea to read the README at the bottom of the display.

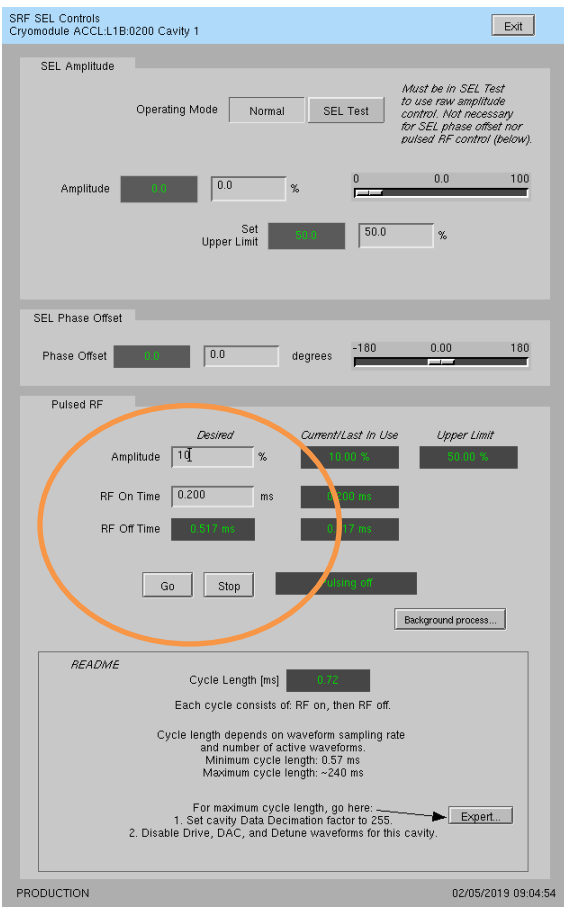

b. Enter desired amplitude (settings will be 'yellow' if they do not match Current/Last In Use)

c. Enter desired RF pulse length

d. Click Go

e. When done, click Stop

f. To update amplitude or time

settings, enter new values and then click Go again

# <span id="page-14-0"></span>**12. Ramp Cavity to CW/SELAP and Perform Cavity Characterization**

This is used to bring up a cavity 'from scratch' or if there is some need to re-characterize the cavity/SSA. You do not need to run this every time you turn a cavity on.

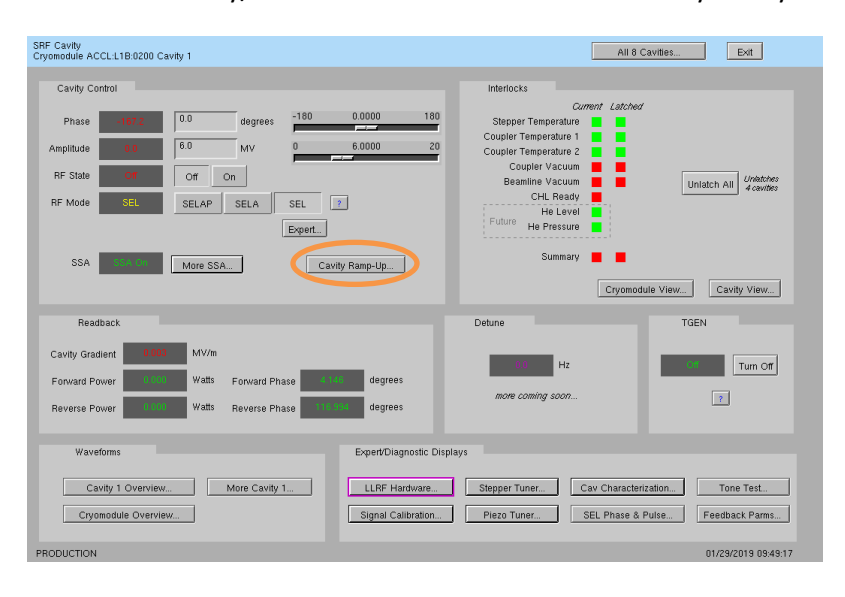

a. Click on Cavity Ramp-Up…

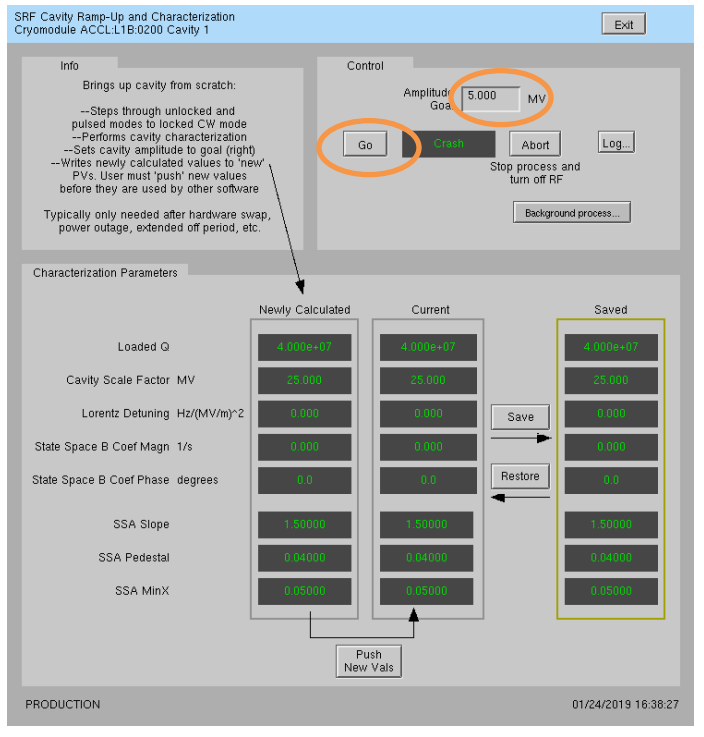

- b. Set Amplitude Goal and click Go
- c. Future (not yet done 1/29/2019): the script will write is calculated characterization parameters to the Newly Calculated values on the display. You can review these and if they seem reasonable, click Push New Vals. You can also save the Current values as a known good set—to possibly restore in future.

# <span id="page-15-0"></span>**II. Occasional Issues**

# <span id="page-15-1"></span>**1. Mystery Rack Checkout Error**

We occasionally see a problem during the first cryomodule rack A checkout. This is what it looks like:

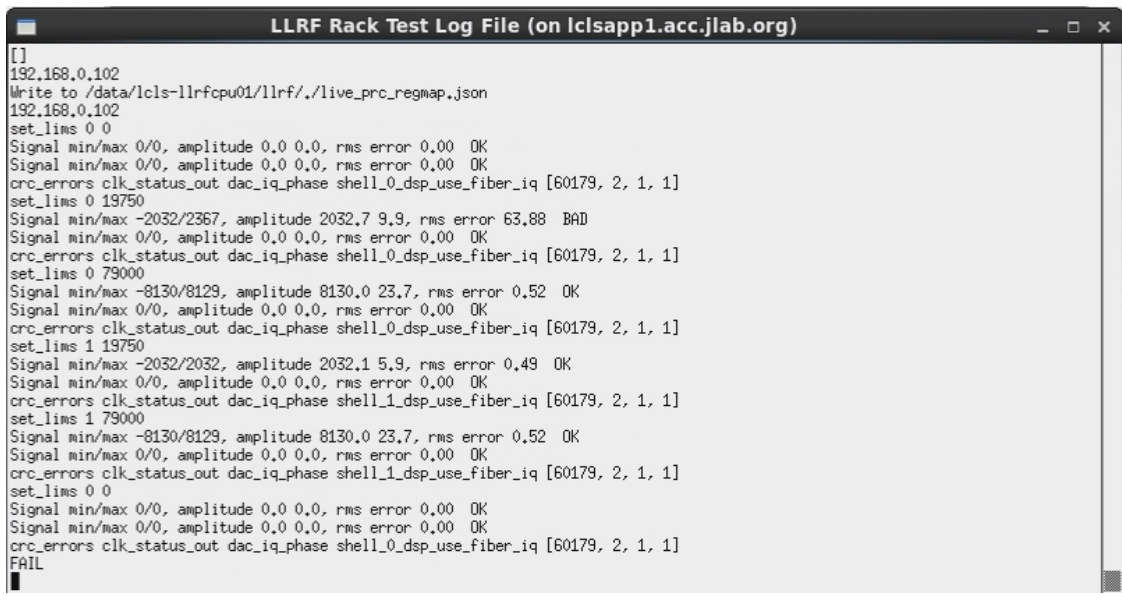

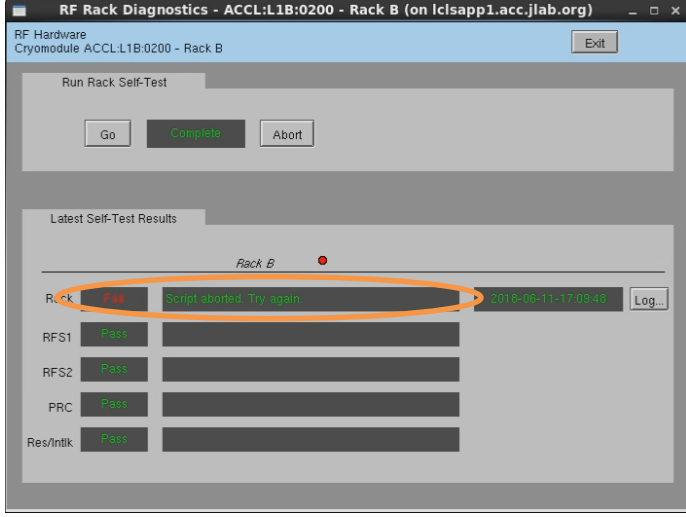

It is an intermittent failure and is not understood. You'll have to simply re-run rack checkout and hope it passes. (We have observed that if the system was previously set up correctly and there has been no outage/hardware swap since, it will probably work fine in spite of this error.)

# **2. Recover Non-Updating EPICS Waveforms**

<span id="page-16-0"></span>Once in a while, I've seen the EPICS waveform data stop updating. Displays will look like this:

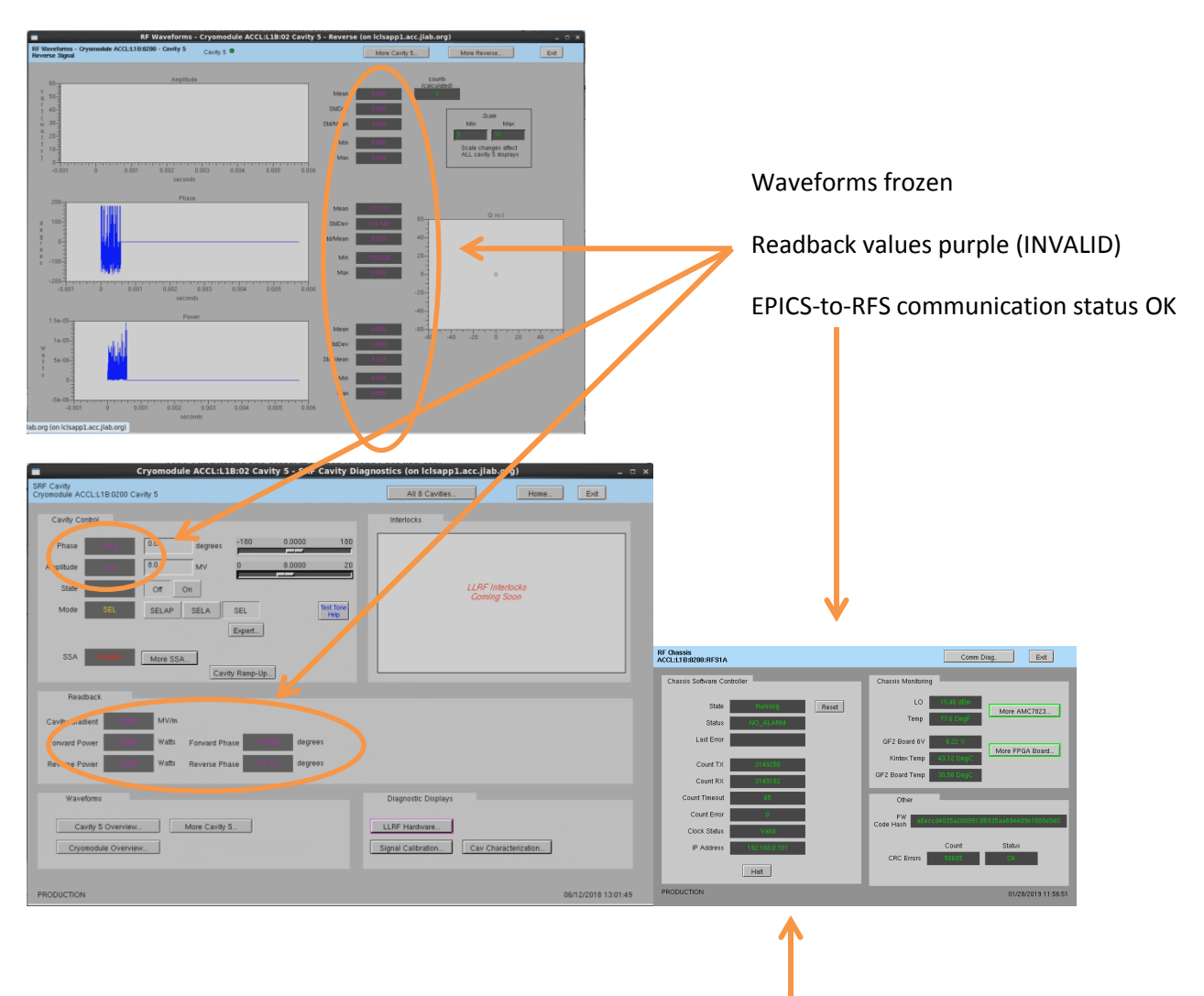

If you see this and nothing else seems to be wrong, try pressing 'Halt', then 'Reset' on the appropriate RFS display. If that does not recover it, then there is a problem somewhere else.

# <span id="page-17-0"></span>**3. Ping Test**

To test if a chassis pings from a CPU:

- a. Log into LERF workstation or server (lcls01/2/3/ lclsapp1 with individual user id)
- b. Log into cpu (using CPU Node Name from Section 1):

iocConsole <cpuname>

OR

ssh laci@<cpuname>

(If prompted for login, type 'laci' and hit enter.)

c. Type: ping <ip>

### <span id="page-17-1"></span>**4. View the EPICS IOC Console**

- a. Log into LERF workstation or server (lcls01/2/3/lclsapp1 with individual user id)
- b. iocConsole <iocname>
- c. To exit viewer, press these 3 keys together: Ctrl, a, d.
- d. To scroll up in viewer, press these 3 keys together: Ctrl, a, [. Then use arrows to move up/down. To exit scroll mode, press these 3 keys together: Ctrl, a, ].

(If you inadvertently kill the ioc, you can restart it using the instructions in section 2.)

# **5. RF 'Background Process'**

<span id="page-18-0"></span>Much of the current RF functionality (rack checkout, pulse control, cavity ramp, etc.) is performed by scripts external to the EPICS IOC. This is facilitated by a continuously running background process that is driven by EPICS PVs. This allows us to execute these functions from EPICS PVs on EDM displays—and not have to manually run scripts from the command line.

On every display that relies on this, there is a button titled 'Background process…'. If that process is not running, there will be a red rectangle around it. Click on that button to open a display from which you can start/restart the process. Example:

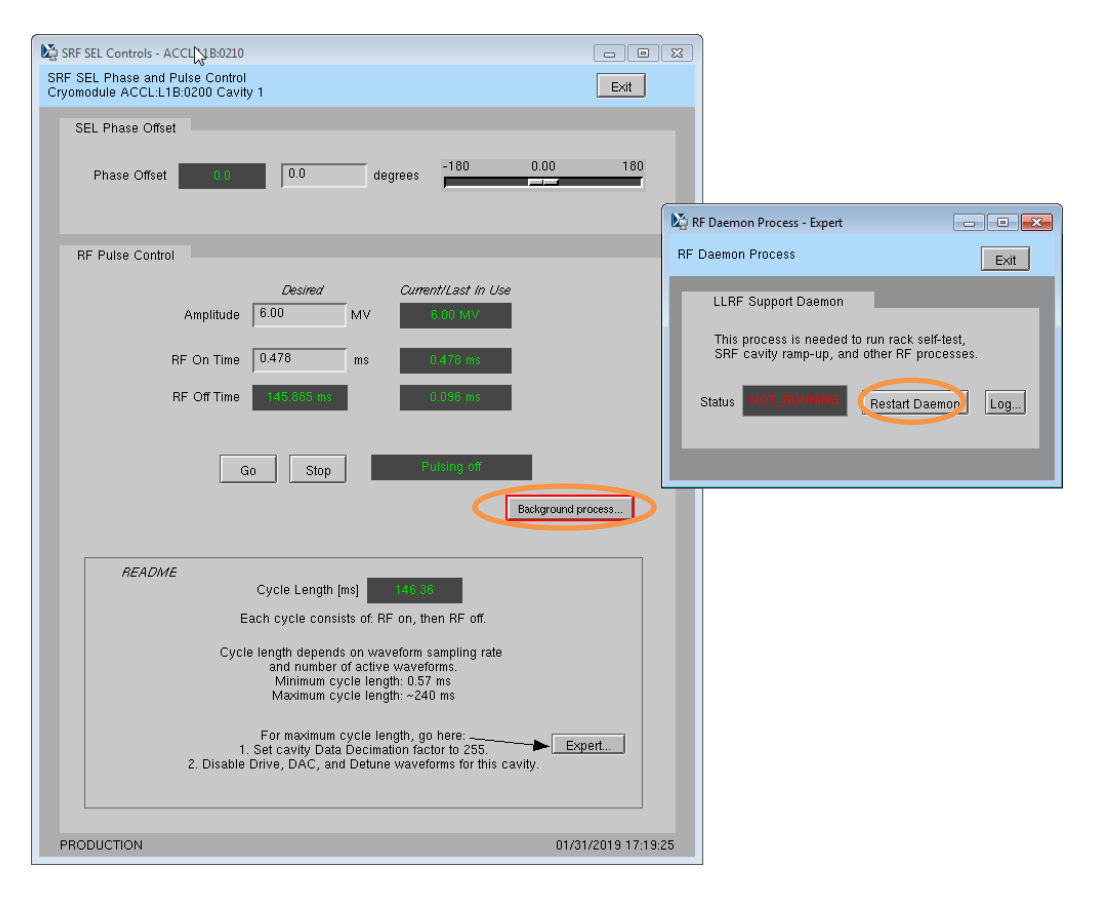

This process will not successfully launch if the EPICS PVs it relies on are not all online. Both LLRF EPICS IOCs must be on.